## Signing in to View a PDF with Adobe

## *When opening a PDF for the first time on a district computer, you will be asked to sign in to Adobe.*

- 1. Double-click on your PDF to open it.
- 2. A pop-up window will appear. Choose **SIGN IN NOW**.
- 3. Choose to **CONTINUE WITH GOOGLE**.

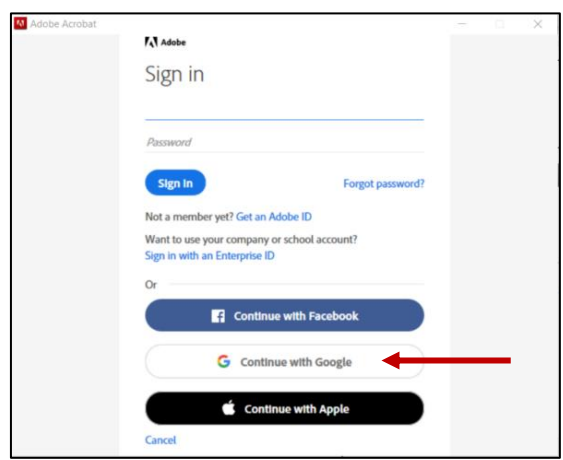

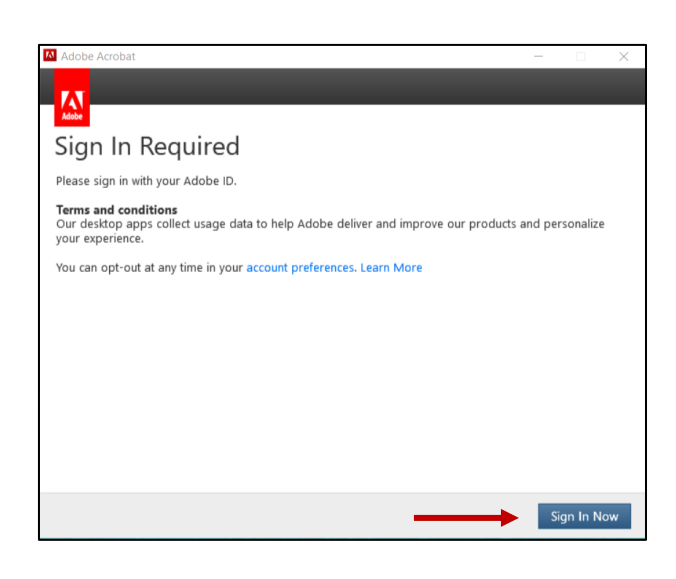

- 4. If prompted, choose **ENTERPRISE ID**.
- 5. A new tab will open indicating that you are signed in and can continue with your PDF. Close this tab and return to your PDF.

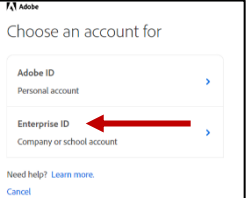

## **A** Adobe

You're all set!

You can now close this browser tab and go back to your application.